# DVC GOLD

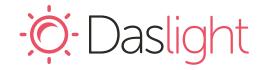

## Daslight Virtual Controller DVC Gold

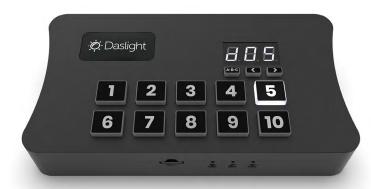

#### Overview

The DVC GOLD is built on the latest generation of lighting controllers from Daslight and combines all our recent innovations. Use in either Live or Stand Alone mode to control a wide variety of DMX fixtures from RGB/RGBW to more advanced moving heads and specialist fixtures and stage effects.

Control the DVC Gold Live through Daslight 4 & Daslight 5 software. The controller comes with a variety of features including 1024 DMX channels (expandable up to 2048 channels), DMX In/Out, 10 buttons for triggering.

http://www.cgiled.com/cn/product/dvcgold.html

## **Key Features**

- 2x DMX512 universes in live mode (computer/tablet)
- 1x DMX512 universes in stand alone mode
- Expandable from 2 to 4 DMX LIVE universes
- Expandable from 1 to 4 DMX STAND ALONE universes
- DMX in or out.
- Intuitive backlit keyboard with 10 presets
- 99 scenes (total) across 5 pages
- USB & Ethernet for programming/control
- Multi-zone microSD memory
- 16 dry contact trigger ports via 20-Pin IDC Socket
- Clock & calendar Stand Alone triggers (Optional upgrade)
- Network communication. Control lighting remotely
- Windows/Mac software to create and operate live shows
- Windows/Mac software to write Stand Alone scenes
- Phone/iPad/Android remote and programming apps
- Smart Upgrade Technology (SUT)
- OEM customization

## Technical Data

Input Power 5-5.5V DC 0.6A

Output Protocol DMX512

Programmability Windows, Mac OS, iOS,

Android

**Connections** Type C USB, XLR3,

Ethernet, 20-Pin (2x10) Male IDC Socket, battery

Memory microSD SD & SDHC

(32Gb Max)

**Environment** IP20. 0°C - 50°C

**Buttons** 10 buttons for direct access

2 buttons to change scene + 1 button to change zone

**Dimensions** 160x90x45mm 268g

OS Requirements Mac OS X 10.13 onwards

Windows 8.1 64bit onwards

**Standards** EC, EMC, ROHS

### **Optional Accessories**

POWER1\_EU/UK/US 5V ACDC PSU with EU/UK/US plug

| Daslight Virtual Controller DVC Gold |                           | Ref. DVC-GOLD  | Page 2 |
|--------------------------------------|---------------------------|----------------|--------|
| Technical datasheet                  | Revision date 06 May 2022 | www.cqiled.com | V 1.03 |

## CONNECTIVITY

## Live use with a computer

When connected to software the controller will output DMX directly from the software and will display LI on the screen.

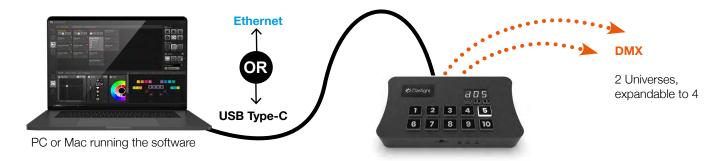

## Stand Alone or live use with a smartphone/tablet

The controller will start in Stand Alone Mode when powered on. It will look for a project stored on the microSD card and then begin playing scenes. A01 indicates Scene 1 from zone A is playing.

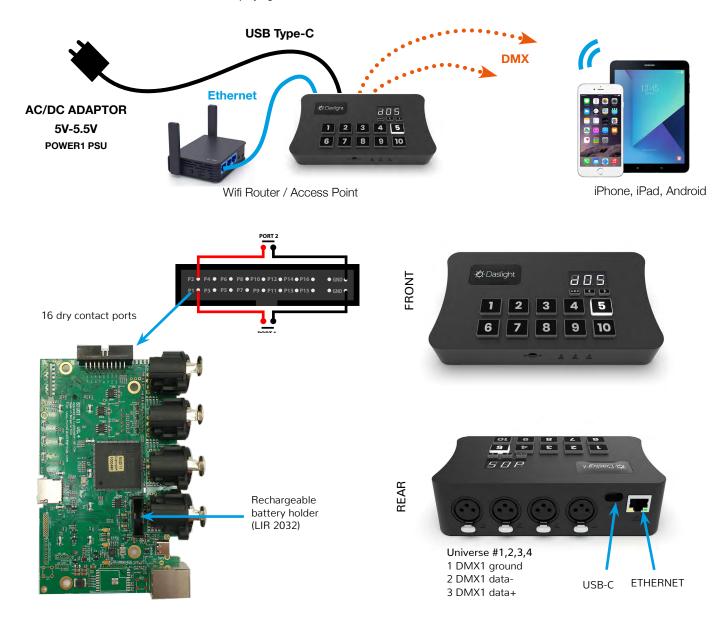

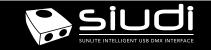

| Daslight Virtual Controller DVC Gold |                           | Ref. DVC-GOLD  | Page 3 |
|--------------------------------------|---------------------------|----------------|--------|
| Technical datasheet                  | Revision date 06 May 2022 | www.cqiled.com | V 1.03 |

## **Setting up the Controller**

## **Programming the Controller**

The controller can be programmed from a PC, Mac, iOS (Apple) or Android device using the software listed below . Refer to the corresponding software manual for more information. Firmware and settings can be updated using Hardware Manager (installed with PC/Mac programming software) or with Hardware Tools (Android / iOS, compatibility coming soon).

#### Windows / Mac Programming Software

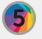

**Daslight 5 (Windows/Mac) - Live shows, Timelines** http://www.cqiled.com/cn/product/daslight5.html

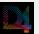

**Daslight 4 (Windows/Mac) - Live shows** http://www.cqiled.com/cn/product/daslight4.html

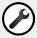

Hardware Manager (Windows/Mac) - Firmware, clock

#### **Apple iOS and Android Apps**

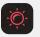

**Daslight Remote**Remote control app for Daslight 5

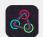

Easy Remote / Arcolis Remote Pro Remote control app for live control

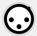

**Hardware Tools** 

Update firmware, set clock, settings, etc.

## **Basic Operation**

Your controller comes pre-programmed with a demo RGB show with 8 scenes (A01-08). This demo show can be rewritten at any time using HardareManager. In most cases you will want to create your own show for your specific fixtures using our software.

- Download Daslight software from daslight.com/download.htm or Arcolis Designer from the Android Playstore or iOS App Store.
- Connect the controller with USB to a computer or ETHERNET to a network.
- · Connect your lights to the XLR ports
- Use Daslight softare to program lives shows (refer to manual / tutorials).
- Use the computer to control your lights with the scenes in live mode.

## **Remote Control Over Local Network**

Nicolaudie Group provide free apps to allow remote control over a local area network. Connect the controller to a Wifi network. The apps will find all compatible devices on the network. Use Hardware Manager tool to configure the network settings for your controller using a USB connection.

#### **Easy Remote**

Easy Remote provides a simple interface allow you to control your live show remotely on a tablet, mirroring the Show Mode screen. (Available iOS / Android)

#### **Arcolis Remote Pro**

Create a customized remote control interface for your tablet or smartphone to control scenes written to the devices memory in Stand Alone mode. (Available iOS / Android)

#### **UDP Network Triggering**

The controller can be connected to an existing automation system using a local area network (LAN) and triggered via UDP packets on port 2430. Refer to the remote protocol document for more information. Note: This interface cannot be controlled over the internet.

#### **Mount Controller**

Mount your controller against a wall or under desk with a sliding metal bracket and 2 screws. Metal bracket provided on request only.

## **Dry Contact Port Triggering**

Port triggering is possible using the 20-Pin (2x10) Male IDC Socket on the right hand side of the controller. You will need to remove a plastic protective cover to access it.

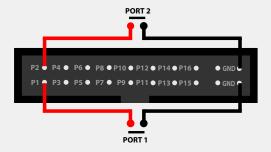

To activate a port, a brief contact of at least 1/25 second must be established between the ports (1...16) and the ground (GND) using the external HE20 connector.

## Upgradeable Features

Extra features (e.g. extra universes) and software compatibility can be unlocked at store.dmxsoft.com. Licences are automatically synchronised to your controller by our software when connected to the internet. 30 day free trials available on some software.

#### **Display Messages**

000 022 at startup -> means serial number 1 000 022
A01 to E99 -> Stand Alone OK (Zone A-E + Scene No. displayed)
USB/Eth PC -> connected to a Windows software (live mode)
USB/Eth nAC -> connected to a MacOS software (live mode)
USB/Eth LI -> connected to a Linux software (live mode)
USB/Eth APP -> connected to another OS app (live mode)

See Trouble Shooting section for other messages.

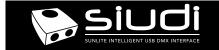

| Daslight Virtual Controller DVC Gold |                           | Ref. DVC-GOLD  | Page 4 |
|--------------------------------------|---------------------------|----------------|--------|
| Technical datasheet                  | Revision date 06 May 2022 | www.cqiled.com | V 1.03 |

## **Troubleshooting**

## The controller is not detected by the computer

- · Be sure that the latest software version is installed from our website
- Connect by USB and open the Hardware Manager (found in the software directory). If it is detected here, try to update the firmware. If it is not detected, try the method below.
- Bootloader Mode

Sometimes the firmware update may fail and the device may not be recognised by the computer. Starting the controller in 'Bootloader' mode forces to the controller to start at a lower level and in some cases allows the controller to be detected and the firmware to be written. To force a firmware update in Bootloader Mode:

- 1. Power off your interface
- 2. Start HardwareManager on your computer
- 3. Activate Bootloader by holding down the 3 buttons under the screen (A-B-C, < , > ) while connecting power. If successful, your interface will appear in HardwareManager with the suffix \_BL.
- 4. Update your firmware

## '8.8.8.' is flashing on the display

The controller is in bootloader mode. This is a special 'startup mode' which is run before the main firmware loads. Try re-writing the firmware with the latest hardware manager available from the downloads section of our website.

## The lights are not responding

- · Check the DMX +, and GND are connected correctly
- · Check that the driver or lighting fixture is in DMX mode
- · Be sure that the DMX address has been set correctly
- · Check there are no more than 32 devices in the chain
- · Check that the red DMX LED is flickering. There's one by each XLR
- Connect with the computer and open Hardware Manager (found in the software directory). Open the DMX Input/Output tab and move the faders. If your fixtures respond here, it is possibly a problem with the show file

## What do the LED's on the controller signify?

Yellow: The device is receiving powerRed: Flickering indicates DMX activity

Green : USB activity

### Displayed error messages

You may see one of the following messages on the LCD display

| Tod may see one or the | , following messages on the LOD display                                                                                                    |
|------------------------|----------------------------------------------------------------------------------------------------|
| no LIC                 | no licences found on device. See information below this table.                                                                                                    |
| no SD                  | no SD card detected. insert an SD card.                                                                                                    |
| no Sho                 | no show files detected on the SD card. write a show using our software.                                                                                                    |
| bAd Sho                | invalid show found on SD card. write a new show using our software                                                                                                    |
| err drl                | drive fail - make sure the microSD is formatted to FAT16 or FAT32 and 32Gb or less in capacity - try replacing microSD, if faulty                                                  |
| err CHA                | too many channels in the show files. Reduce<br>number of channels in your show or purchase<br>channel upgrade if an extra DMX port is<br>available. max 4 universes, 2048 channels |
| err PIN                | try rewriting your show Contact support with error number                                                                                                    |
| err XXX                | error code number XXX. send support code.                                                                                                    |
| HDF XXX                | hardware fault number XXX. send support code                                                                                                    |
|                        |                                                                                                    |

### no LIC

This message means no licences found on device. The devices should come pre-registered with licences installed. If you see this message try:

- connecting your device to a computer with an internet connection
- open latest version of HardwareManager from our website
- select the controller on the left

If this does not solve it, try completely disabling your firewall or create a rule which allows our software to communicate through your firewall, then repeat the steps above. If this does not solve it, contact surport with your device serial number. The serial number is displayed when it first powers on; see display messages on page 3.